## **Membuat Presentasi Power Point Auto Run pada CD Multimedia**

Caranya mudah kok. Sama seperti kalau Anda memburning/melakukan proses pengkopian ke kepingan CD dengan menggunakan CD-RW drive (bukan CD-ROM drive lho!). Hanya saja, Anda perlu menambahkan beberapa "file tambahan" supaya CD tersebut dapat melakukan *auto run*.

Langsung saja, caranya adalah:

**1. Siapkan dokumen yang akan kita masukkan ke CD** Sebagai contoh Anda boleh mencoba

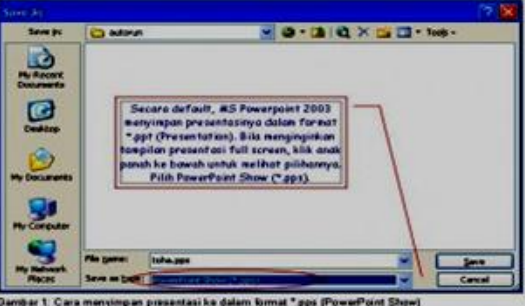

membuat dokumen/file presentasi di **Dansau t Cara manyingan presentasi ke dalam tumat "spa (FormaPant Star)** Microsoft

Powerpoint. Gunakanlah file berformat \*.pps (jangan yang berformat \*.ppt) agar presentasi Anda nantinya tampil secara *full screen*/layar penuh. Pada contoh ini, saya membuat nama filenya adalah toha.pps.

## **2. Buatlah file berformat \*.bat dengan nama autorun.bat** Caranya, buka program Notepad.

Sudah tau kan caranya? Klik Start à Programs à Accessories à Notepad.

Ketikkan seperti di bawah ini: @echo Sedang membaca CD… @start toha.pps @cls @exit

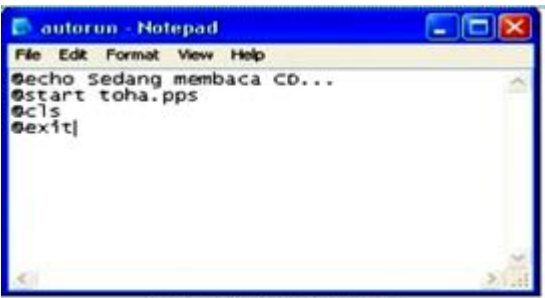

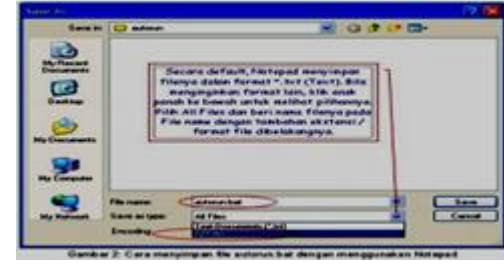

Kemudian simpanlah

dengan

Gambar 3: File autorun bat

mengklik menu File Save (atau langsung tekan tombol CTRL dan S secara bersama-sama di keyboard). Setelah itu, di kotak dialog tersebut, tepatnya di bawah sendiri ada kotak isian yaitu "Save as type" pilihlah *All Files* dengan menekan anak panah ke bawah dan pilih All Files (jangan memilih Text Documents(\*.txt) karena tidak akan

bisa menghasilkan file berformat \*.bat). Pilih lokasi penyimpanan di folder yang akan dikopikan/disalin ke CD. Pada contoh ini folder penyimpanan sementara diberi nama "autorun" yang tersimpan di My Documents. Kemudian di kotak isian atasnya Anda tuliskan File name (nama file) Anda, misalkan "autorun.bat" (tanpa tanda petik). Tekan tombol save jika sudah selesai. Hasilnya, kini Anda mempunyai dua buah file yaitu toha.pps dan autorun.bat pada

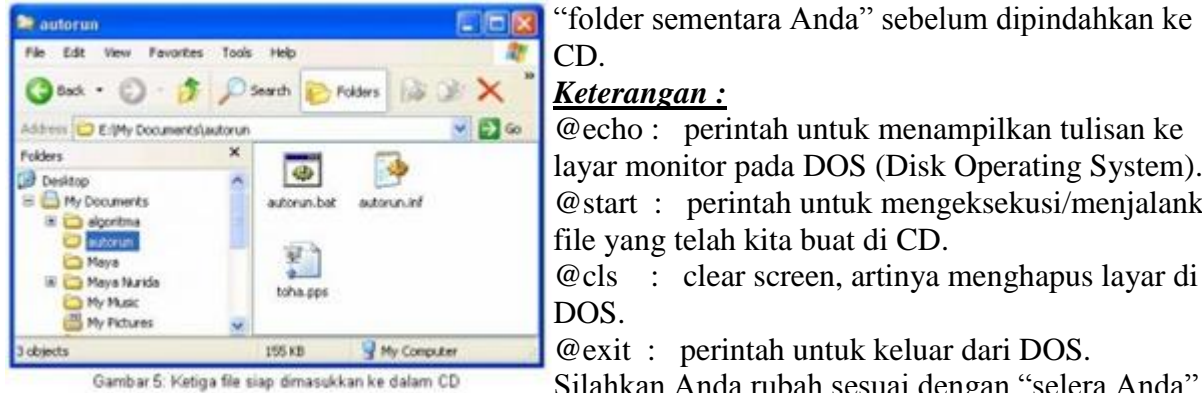

## CD. *Keterangan :*

@echo : perintah untuk menampilkan tulisan ke layar monitor pada DOS (Disk Operating System). @start : perintah untuk mengeksekusi/menjalankan file yang telah kita buat di CD.

@cls : clear screen, artinya menghapus layar di DOS.

@exit : perintah untuk keluar dari DOS.

Silahkan Anda rubah sesuai dengan "selera Anda"

pada tulisan yang saya beri warna merah tersebut. Misalkan file Anda bukan berformat \*.pps, melainkan berformat \*.html (HyperText Markup Language) berarti nantinya akan langsung

membuka default browser Internet Explorer beserta isi file html Anda, maka kode yang perlu kita ganti misalnya adalah @start toha.html.

## **3. Buatlah file berformat \*.inf dengan nama autorun.inf**

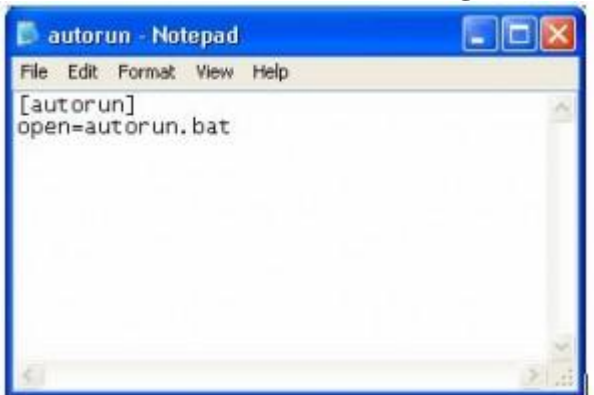

Caranya sama dengan no. 2 di atas. Ketikkan di Notepad sebagai berikut :

[autorun] open=autorun.bat

Simpan hasilnya di folder yang sama beserta penyimpanan dua file di atas (toha.pps dan autorun.bat) dengan nama "autorun.inf" (tanpa tanda petik). File bernama autorun.inf akan berhasil terbentuk. Cara kerjanya yaitu ketika CD dimasukkan, file autorun.inf, inilah yang akan dipanggil/dijalankan terlebih dahulu. Pada kode di atas, ada perintah "open" yang memanggil file

Gambar 4: File autorun.inf

dengan nama autorun.bat yang telah kita buat tadi pada point no. 2. Nah, sudah cukup ketiga file ini untuk membuat CD *auto run*. Mudah bukan? Sekarang tinggal salin ketiga buah file tersebut ke dalam CD-RW drive. Setelah proses pengkopian ke CD selesai, ujilah apakah *auto run* sudah jalan. Kalau memang belum bisa jalan, kemungkinan setting dari

*auto run* / auto play CD di-*disable* oleh administrator.

Coba Anda cek dengan langkah di bawah ini: 1. Klik Start à Run. Ketik gpedit.msc dan enter 2. Setelah itu akan masuk ke dalam jendela Group Policy. Ini adalah alat yang biasa digunakan oleh Administrator Sistem untuk mensetting berbagai komponen pada desktop maupun untuk memanage sebuah program yang bisa dipakai oleh user, termasuk yang berkaitan

| <b>Run</b> |                                                                                                    |  |
|------------|----------------------------------------------------------------------------------------------------|--|
|            | Type the name of a program, folder, document, or<br>Internet resource, and Windows will open it for you. |  |
| Open:      | gpedit.mscl                                                                                              |  |
|            |                                                                                                    |  |

Gambar 6: Klik Start → Run kemudian ketik gpedit.msc

dengan sistem Auto Play.

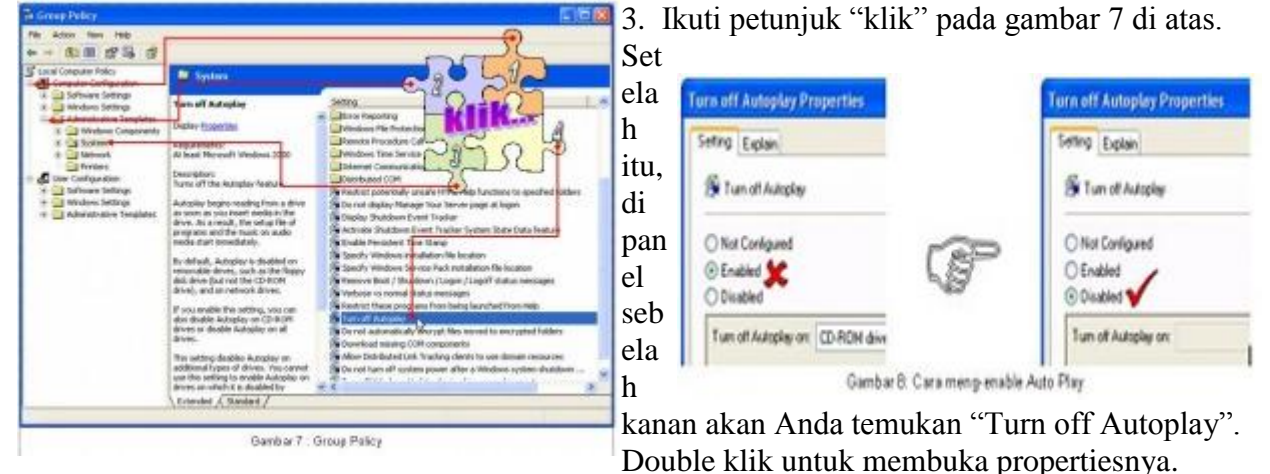

4. Gambar 8 menunjukkan bahwa properti Turn off Autoplay dalam keadaan enabled. Ubahlah menjadi disabled. Kemudian klik OK.

5. Ujilah CD Anda sekali lagi dengan memasukkannya ke CD ROM / CD RW. Selamat! Anda

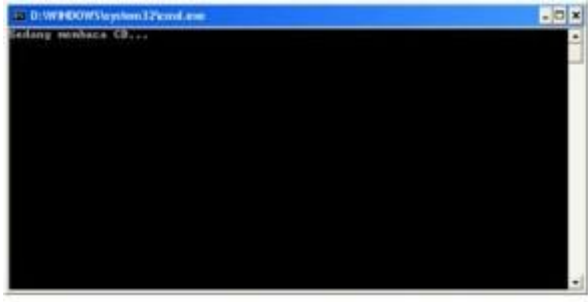

telah berhasil membuat Auto Run CD

*Sumber: http://www.smpn3-depok.com/index.php?option=com\_content&view=frontpage&Itemid=1*